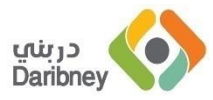

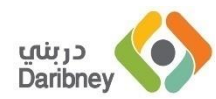

# **معهد دربني للتدريب**

## **األدلة االرشادية للمدرب**

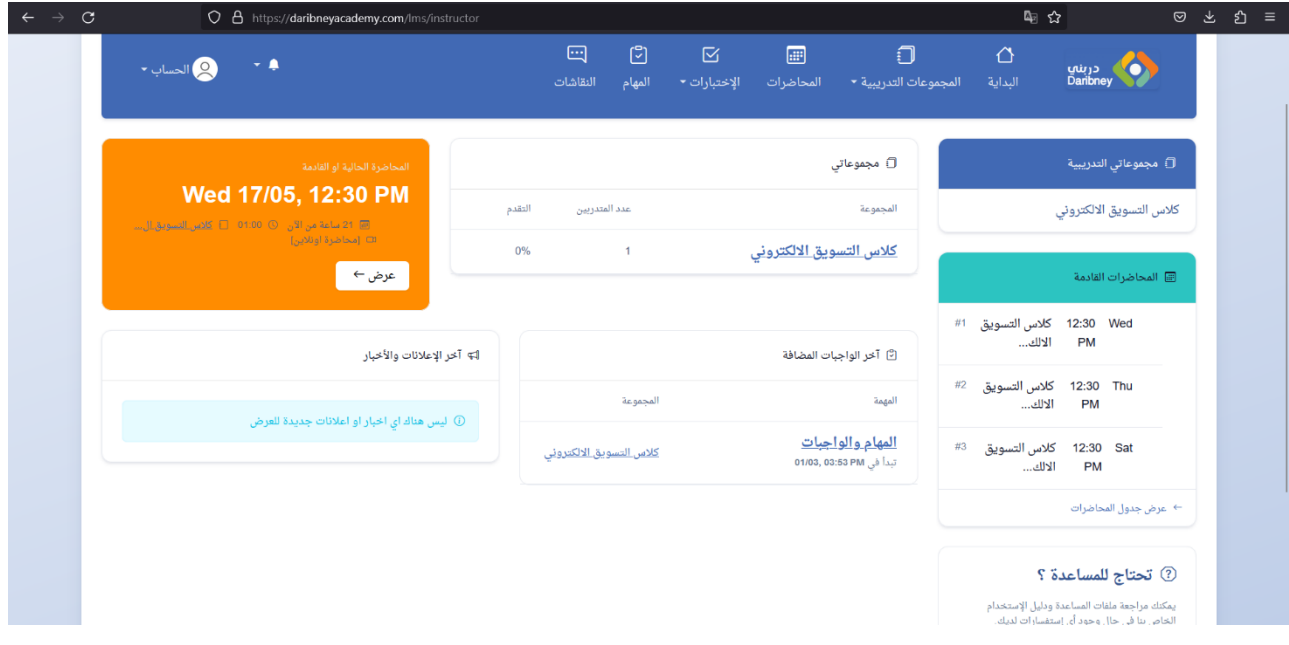

**هذه هي الواجهة الخاصة بالمدربين. والتي من خاللها تستطيع متابعة كافة المعلومات والمهام التي تخصك .من خاللها يمكنك معرفة المجموعات التدريبية الخاصة بك، ومحاضراتها. ايضًا يمكنك تقديم المحاضرات التي تتم عبر اإلنترنت والفصول اإلفتراضية من خاللها. والعديد من األمور اآلخرى، التي سيتم توضيحها في هذه الملفات .إستخدم القائمة على الجانب لتصفح ملفات المساعدة والشروحات المتاحة .**

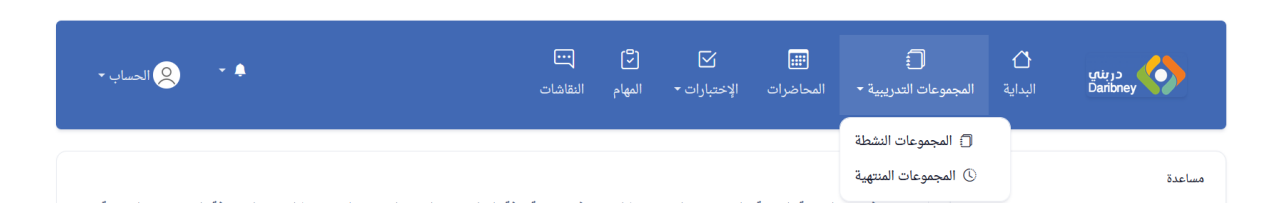

### **شرح القائمة الرئيسية**

**على القائمة الرئيسية ستجد قائمة "المجموعات التدريبية" ومن خاللها يمكنك الوصول للمجموعات التدريبية النشطة وهي التي تتم اآلن او بدءت بالفعل ولم تنتهي بعد. وايضًا المجموعات المنتهية، والتي تمت سابقًا وغير نشطة حاليًا .هنا بالطبع يظهر فقط المجموعات التدريبية الخاصة بك، اي التي قدمتها بمفردك او بالمشاركة مع مدربين آخرين .**

**ستجد ايضًا "المحاضرات"، وعلى هذه الصفحة يظهر كافة المحاضرات التدريبية الخاصة بك )التي قدمتها او ستقدمها( لجميع المجموعات التدريبية المسجل عليها. تظهر المحاضرات موزعة على تقويم زمني واضح، يعرض الشهر الحالي بشكل إفتراضي ويمكنك تصفح هذا التقويم والتحرك بين الشهور لعرض المحاضرات المسجلة في المستقبل او التي تمت في الماضي .**

**هناك ايضًا قائمة "اإلختبارات"، والتي من خاللها يمكنك إضافة ومتابعة اإلختبارات الخاصة بالطالب وإدخال النتائج وايضًا متابعة حجوزات ومواعيد إختبارات تحديد المستوى للمتقدمين للحصول على تدريب .**

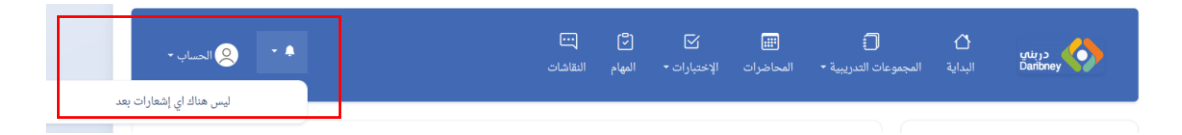

#### **اإلشعارات**

**ستجد ايضًا في القائمة على الجانب اآلخر ايقونة اإلشعارات، والتي من خاللها يمكنك عرض قائمة اإلشعارات الموجهة إليك عبر النظام. تتحكم اإلدارة هنا بأنواع اإلشعارات التي تظهر او يتم إرسالها لك. كما ان هناك قنوات مختلفة لكل نوع من انواع**  **اإلشعارات) مثال عبر البريد او (WhatsApp وقد تصل إشعارات على قناه دون اآلخرى. وهذا األمر ايضًا يتحكم فيه اإلدارة .**

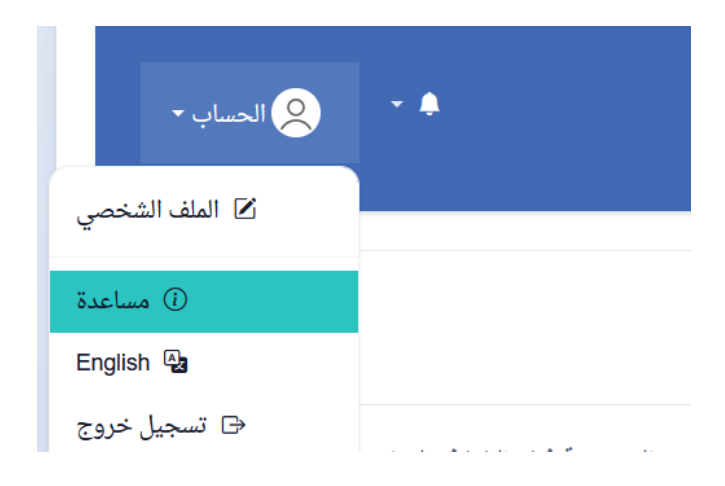

**تعديل معلومات الحساب** 

**على قائمة الحساب في جانب القائمة الرئيسية ستجد خيار تعديل معلومات الحساب ضمن قائمة آخرى من الخيارات .على صفحة تعديل الحساب يمكنك تغيير معلومات التواصل الخاصة بك )مثل البريد اإللكتروني ورقم الهاتف( كما يمكنك ايضًا تغيير معلومات الدخول للحساب وهي إسم المستخدم وكلمة السر .**

|                  |                 |              |              |               | ⊡<br>النقاشات                                             | $\mathbb{C}$<br>المهام                    | $\boxtimes$<br>الإختبارات ▼ | 圖<br>المحاضرات                                 | Đ<br>المجموعات التدريبية ▼                          |                   | ᠿ<br>البداية |
|------------------|-----------------|--------------|--------------|---------------|-----------------------------------------------------------|-------------------------------------------|-----------------------------|------------------------------------------------|-----------------------------------------------------|-------------------|--------------|
|                  |                 |              |              | à.            |                                                           |                                           |                             |                                                | <b>[</b> ] المجموعات النشطة<br>© المجموعات المنتهية |                   |              |
| $\bullet$ الحساب | $\rightarrow$ 4 |              |              | 回<br>النقاشات | $\mathbb{C}$<br>المهام                                    | $\boxtimes$<br>الإختبارات ▼               | 圖<br>المحاضرات              | Đ<br>∣ المجموعات التدريبية ▼                   | ♦<br>البداية                                        | دربني<br>Daribney |              |
|                  |                 |              |              |               | □ المجموعات المجموعات التدريبية النشطة /                  |                                           |                             |                                                | <mark>آ</mark> مجموعاتي التدريبية                   |                   |              |
| وقت الإنتهاء     | تاريخ البدء     | المحاضرات    | المتدربين    | التقدم        |                                                           | 88 المجموعات التدريبية النشطة<br>المجموعة |                             |                                                | كلاس التسويق الالكترونى                             |                   |              |
| 27/10, 22        | 12/10, 22       | $\mathbf{3}$ | $\mathbf{1}$ | 0%            | <u>كلاس التسويق الالكترونى</u><br>دورة التسويق الإلكترونى |                                           |                             |                                                | <b>E المحاضرات القادمة</b>                          |                   |              |
|                  |                 |              |              |               |                                                           |                                           |                             | كلاس التسويق<br>12:30 Wed<br>#1<br>الالك<br>PM |                                                     |                   |              |

**ملف المجموعة التدريبية**

**يكون لكل مجموعة تدريبية )انت مسجل عليها( الملف الخاص بها على هذه الواجهة. واينما ظهر إسم المجموعة فعند الضغط عليها سيظهر لك هذا الملف. على ملف** 

**كل المجموعة يظهر كافة المعلومات والخيارات الخاصة بها مجموعة في مكان واحد، مثل المحاضرات وتقييم المتدربين واإلختبارات وغير ذلك . يتم تقسيم هذه المعلومات طبقًا لنوعها في شكل تبويبات. التبويب األول واإلفتراضي للملف هو الخاص بـ "معلومات" المجموعة مثل قائمة المدربين ومواعيد بدء وإنتهاء المجموعة وعدد المتدربين والمحاضرات .**

#### **تبويب المتدربين**

**على هذا التبويب يظهر قائمة بجميع المتدربين المسجلين على هذه المجموعة التدريبية. وعند الضغط على إسم المتدرب يظهر صفحة خاصة بها كافة المعلومات المرتبطة بهذا المتدرب مع هذه المجموعة التدريبية تحديدًا )وليس باقي المجموعات(. وتشمل** 

- **الحضور. حيث يتم عرض حضور المتدرب على كافة المحاضرات الخاصة بالمجموعة )التي تمت بالفعل وتم تأكيدها(**
- **التقييم. حيث يتم عرض تقرير التقييم الدوري للمتدربين .والذي يكون مبني على إستراتيجية تقييم تقوم المؤسسة نفسها بتحديد عناصرها ونظام النقاط الخاص بها.**
- **الملحوظات. والتي تعرض اي ملحوظات مسجلة عن المتدرب، سواء كانت في هذه المجموعة او المجموعات اآلخرى مرتبة بحيث يظهر األحدث في األعلى. وهنا يظهر ملحوظات المجموعات السابقة ايضًا ليكون لديك كافة الملحوظات التي تركها المدربين اآلخرون عن المتدرب في المجموعات او عمليات التدريب السابقة .**

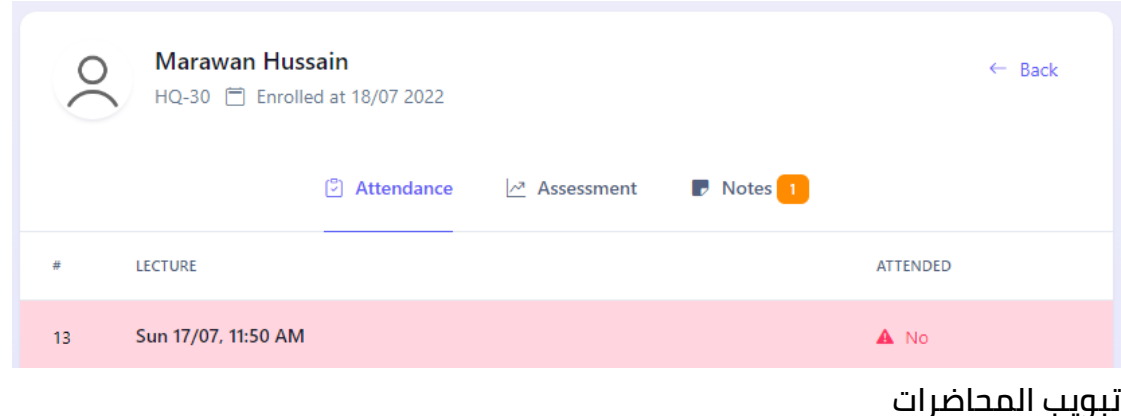

**على تبويب المحاضرات ستجد قائمة بجميع محاضرات المجموعة التدريبية، المجدول ومنها والذي تم بالفعل، مرتبة طبقًا للتاريخ. يظهر امام كل محاضرة التاريخ والووقت والحالة وعدد الحضور )في حال تمت بالفعل وتم تسجيل حضور المتدربين لها( وايضًا ما اذا كانت تمت او ستتم داخل بشكل حضوري او عبر اإلنترنت .**

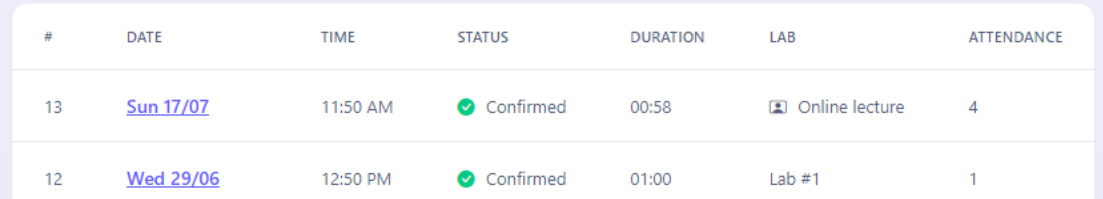

**بالضغط على تاريخ كل محاضرة سيظهر لك معلومات اكثر عن المحاضرة وكافة معلومات حضور متدربيها وأي خيارات اخرى مرتبطة بها، مثل بدء المحاضرة او حذفها او إدخل حضور المتدربين لها .**

**تبويب اإلختبارات** 

**هنا ستجد كافة اإلختبارات المرتبطة بالمجموعة التدريبية. وتكون مقسمة لمجموعتين: األولى هي إختبارات التمارين والتقييم .Assessment & Practiceوهي اإلختبارات التي تتم اثناء عملية التدريب نفسها، سواء كتمرين وممارسة للمتدربين او لتقييم تقدم ومستوى المتدرب بشكل دوري. المجموعة الثانية هي اإلختبارات النهائية، وهي التي تتم نهاية التدريب لتحديد التقييم النهائي لكل متدرب .**

**يتم إضافة هذه اإلختبارات إما من واجهة اإلدارة او من هنا على واجهة المدرب، حيث تقوم بإختيار المجموعة ثم تختار المتدربين الذين يجب إضافتهم على اإلختبار وبعد اإلعدادات ثم يمكنك بدء اإلختبار مباشرا .**

**تبويب التقييم** 

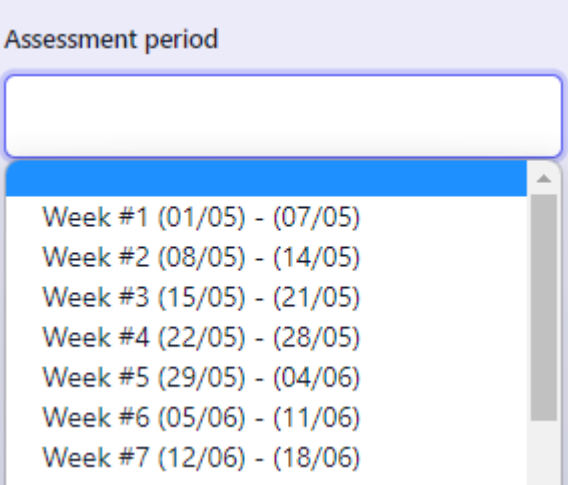

**هنا يمكنك إدخال التقييم الشخصي لك لكل متدرب. ويتم هذا األمر بشكل دوري طبقًا لإلعدادات الموضوعة من قبل اإلدارة وإستراتيجية التقييم المختارة لكل مجموعة. حيث يتم تقسيم فترة التدريب على مراحل او فترات اصغر )اسبوعية او شهرية( ويكون مطلوب منك إدخال التقييم الخاص لكل متدرب في كل فترة دورية .**

**بعد إختيار فترة التقييم Period Assessment سيظهر لك نموذج به جميع المتدربين وهنا يمكنك وضع التقيم الخاص لكل متدرب على قائمة مواضيع التدريب او المنهج الدراسي .Syllabus Training هذا يعني انه بالطبع يجب إدخال المنهج الدراسي للمجموعة سابق لهذه الخطوة لتتمكن من تقييم المتدربين على هذه المواضيع )يمكن تسجيلها لكل دورة تدريبية، ويتم نسخها تلقائيًا لكل مجموعة تدريبية تضاف اسفل هذه الدورات .(**

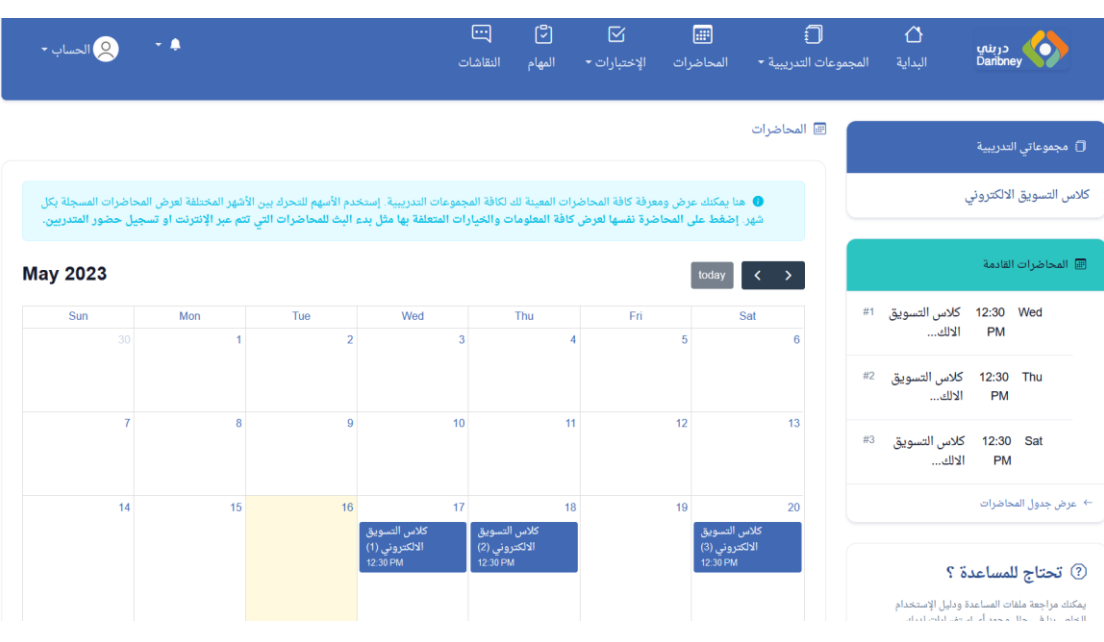

**على الصفحة الخاصة بالمحاضرات )من القائمة الرئيسية( يمكنك عرض كافة المحاضرات المعينة والمسجلة لك. ستجدها معروضة على شكل تقويم زمني، يعرض الشهر الحالي بشكل إفتراضي. ستجد عليه كافة ال محاضرات التي تمت مسبقًا بالفعل والمسجلة لليوم والتي ستتم الحقًا في المستقبل. ويتم تمييز كل محاضرة بلون خاص لتحديد ما اذا كانت تمت او ستتم بعد .**

**عند الضعط على محاضرة من المحاضرات الموجودة سيظهر لك الصفحة الخاصة بهذه المحاضرة. وعليها ستجد كافة المعلومات والخيارات الخاصة بها مثل رقمها والمجموعة التدريبية التابعة لها وعدد الحضور لها )في حال انها تمت بالفعل( وموعد بدء وإنتهاء المحاضرة المقرر .**

**الخيارات المتاحة من داخل هذه الصفحة هي :**

• **بدء المحاضرة عبر اإلنترنت. وذلك في حال المحاضرة نوعها Virtual اي ستتم عبر اإلنترنت وليس محاضرة حضورية ستتم داخل قاعات المؤسسة. حيث سيظهر لك خيار بدء المحاضرة فور ان يأتي موعد البدء المحدد لها . بعد تسجيل بدء المحاضرة، ولمدة المحاضرة المسجلة )حتى موعد إنتهائها( سيظهر لك خيار اإلنضمام لها مرة آخرى في حال فقدت اإلتصال باإلنترنت او حدوث اي مشاكل مع منصة الفصول اإلفتراضية المستخدمة .**

• **تسجيل حضور المتدربين .في حال المحاضرات التي تتم عبر اإلنترنت يتم تسجيل حضور الطالب بشكل اوتوماتيكي. اما في حال المحاضرات الحضورية فيظهر لك خيار لتسجيل حضور الطالب اثناء وبعد إنتهاء المحاضرة. كما يمكنك تعديله في اي وقت بعد ذلك.**

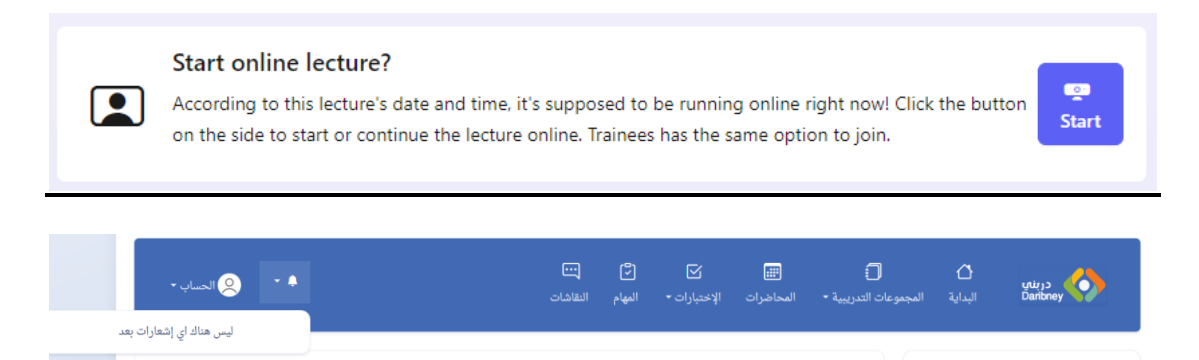

**قائمة اإلختبارات تنقسم لجزئين: األول هو اإلختبارات نفسها، والثاني هو حجوزات إختبارات تحديد المستوى. صفحة اإلختبارات تعرض جميع اإلختبارات )تحديد المستوى**  والتمرين والنهائية) المعينة لك والخاصة بالمجموعات التدريبية الخاصة بك .

**اما صفحة حجوزات إختبارات تحديد المستوى فهي الخاصة بتنظيم حجوزات ومواعيد اإلختبارات القبلية او إختبارات تحديد المستوى وهي التي تتم قبل بدء التدريب الفعلي لتحديد مستوى المتدرب قبل تعينه لدورة او مستوى تدريبي محدد .على هذا الجزء يتم فقط إدارة وتنظيم مواعيد هذا النوع من اإلختبارات، اما اإلختبارات الفعلية نفسها فتتم على الجزء األول، ألنه هو المسؤول عن اإلختبارات نفسها وإدخال النتائج للمتدربين. اما األخر فهو للمواعيد وتنظيمها فقط .**

**حجوزات إختبارات تحديد المستوى** 

**على هذه الصفحة ستجد كافة مواعيد إختبارات تحديد المستوى المعينة لك )بعد إختيار المتقدم نفسه( موزعة على تقويم شهري. ويكون لكل موعد الحالة الخاصة به: إما مجدول ولم يتم بعد، او تم وبإنتظار تحديد المستوى او تم بالفعل وتم تحديد مستوى المتقدم ايضًا .**

**عند الضعط على احد اإلختبارات الموجودة على التقويم سيظهر معلومات اكثر عن المتقدم وموعد اإلختبار وايضًا اإلختبار او اإلختبارات نفسها المتعلقة بهذا المتقدم. حيث يمكن ان يكون اإلختبار كتابي Written او شفوي Oral او يكون هناك اإلختبارين واحد بعد اآلخر. وهذا بالطبع يكون بناءًا على إعدادات اإلختبار نفسه التي يقوم بتحديدها فريق العمل .**

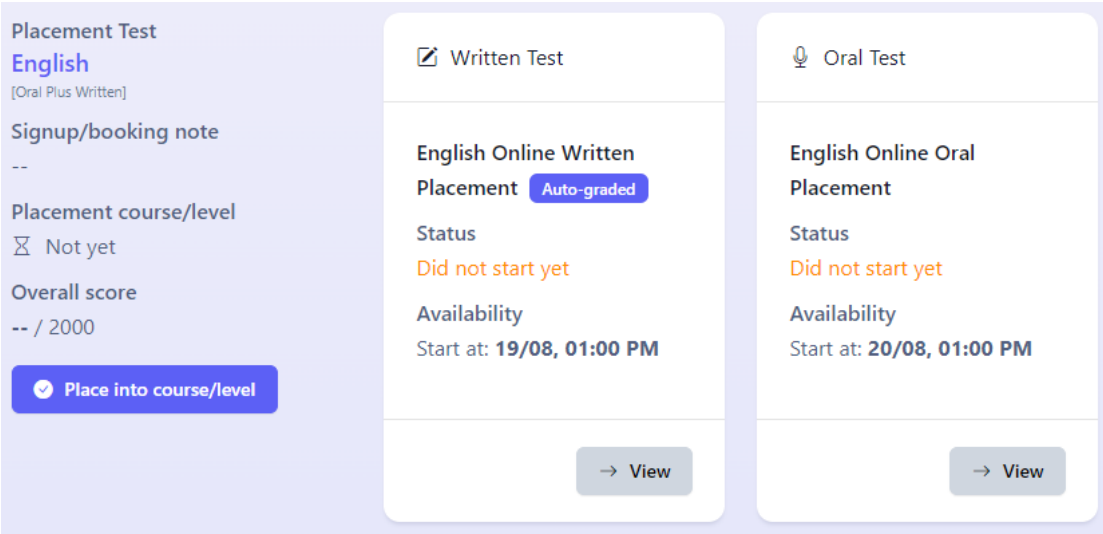

**كما توضح الصورة، ستظهر اإلختبارات نفسها المرتبطة بالمتقدم لإلختبار والنتيجة الخاصة بكل إختبارات. بعد إنتهاء اإلختبار او اإلختبارات المجدولة للمتقدم سيكون بإمكانك عمل الـ Placement اي تحديد المستوى او الدورة مناسبة للمتقدم من الخيار الموضح بالصورة .**

**اإلختبارات**

**على صفحة اإلختبارات نفسها يمكنك عرض وإدارة كافة اإلختبارات المعينة لك. بالضغط على احد اإلختبارات سيظهر لك معلومات اإلختبار وقائمة المتدربين او المتقدمين المسجلين عليه، ومع كل متدرب سيظهر تقدمه على اإلختبار اي ما اذا كان قد بدء اإلختبار ام ال، وهل إنتهى ام ال، وهل تم تصحيح إجابته وتقيمها ام ال )سواء تم التصحيح بشكل آلي ام قمت أنت بعملية التصحيح .(**

**اساسيات عمل نظام اإلختبارات على المنصة** 

- **محتوى اإلختبارات الفعلي يتم تصميمه وإدخال األسئلة على واجهة اإلدارة عن طريق فريق العمل فقط !حيث يتم "تصميم" اإلختبارات لكافة الدورات التدريبية او ًال وتقديمها وحفظها كـ "قوالب إختبارات" ليتم اإلعتماد عليها بعد ذلك في تقديم اإلختبارات الفعلية نفسها للمتدربين والمتقدمين.**
- **هذا يعني انك لن تقوم بإدخال او تصميم اإلختبارات نفسها او األسئلة نفسها هنا! بل ستختار من قوالب إختبارات جاهزة مصممة مسبقًا بالتنسيق مع فريق العمل. وهذا ببساطة ألنه في اغلب السيناريوهات تكون اإلختبارات هي نفسها في كل مرة وال يتم تغييرها سوى بشكل دوري على فترات زمنية ليست قصيرة. وعليه، فإنك ستختار فقط من القوالب التي تم تصميمها سابقًا، وستختار المتدربين وبذلك ستكون قد انشأت إختبار جديد !**
- **األسئلة التي يتم إضافتها على قوالب اإلختبارات )ثم تظهر على اإلختبارات النهائية نفسها( يتم إضافتها او ًال على "بنك األسئلة" حيث يتم تقسيم األسئلة وتصنيفها، وبعد ذلك يتم اإلختيار منها لكل قالب بشكل منفصل عند إضافته . وهذا يعني انه ال يتم إضافة األسئلة بشكل مباشر لإلختبارات او القوالب، ولكن يتم إضافتها على بنك األسئلة او ًال ثم اإلختيار منها. وهذا ايضًا ألن األسئلة هي ايضًا شبه ثابتة في اغلب الحاالت وال تتغير كثيرا من وقت آلخر .**
- **كل إختبار وكل قالب يتم إضافته يكون له عدة خصائص اساسية، وهي: النوع، الشكل والبيئة. النوع هو نوع اإلختبار، هل هو لتحديد مستوى متقدم، ام إختبار تمرين او تدريب، ام إختبار دوري لتحديد مستوى متدرب، ام إختبار نهائي .(Final or ,Quiz ,Placement(بالنسبة للشكل، فاإلختبار إما يكون كتابي او شفوي .Oral or Written وبالنسبة للبيئة التي سيتم فيها اإلختبار فإما يكون وجها لوجه داخل المؤسسة او عبر اإلنترنت .Online or Offline**

**كل قالب جديد يتم إضافته )ومن بعده اإلختبارات نفسها التي تضاف بناءًا على القالب( يتم تحديد النوع والشكل والبيئة. ومع هذا العدد من الخيارات سيكون بإمكانك تصميم عدد كبير من اإلختبارات بأشكال مختلفة، مث ًال يمكن إضافة إختبار تحديد مستوى شفوي يتم عبر اإلنترنت، او إختبار نهائي كتابي يتم وجهًا لوجه داخل المؤسسة، وهكذا .**

#### Environmer

- Online ○ Offline
- Form \*  $\bigcirc$  Written ○ Oral
- 
- Placement
- Quiz
- $\bigcirc$  Final exam

**طبقًا لكل إختبار وبناءًا على اإلعدادات الخاصة به واألسئلة يظهر لك الخيارات المناسبة دخل صفحة اإلختبار .مث ًال بالنسبة لإلختبارات الـ Offline فستقوم فقط بإدخال النتيجة النهائية لكل متدرب، بما ان اإلختبار قد تم بالفعل على األرض وجها لوجه وليس من خالل النظام. اما اإلختبارات الكتابية التي تتم اونالين سيتم إرسال اإلختبار نفسه في رابط للمتدرب وسيقوم باإلجابة على األسئلة )وقد يتم التصحيح بشكل اوتوماتيكي(. او يكون إختبار شفوي سيتم ايضًا عبر اإلنترنت، وهنا سيقوم النظام بتجهيز جلسة فصل إفتراضي لتلتقي فيها مع المتدرب إلتمام اإلختبار .**

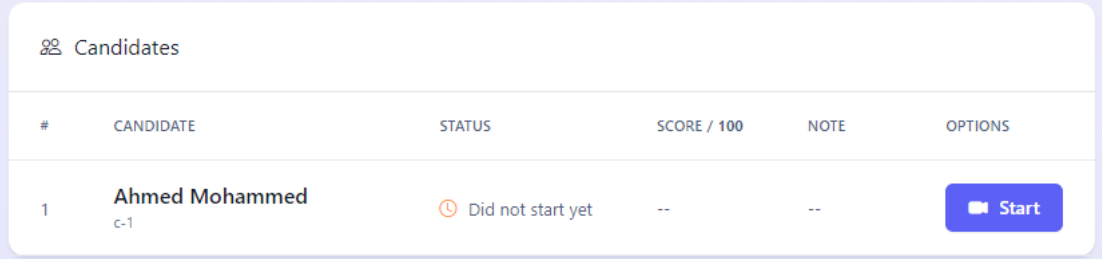

- Type \*
	-